### **Exam Monitor**

macOS Ventura

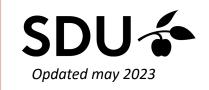

First, download Java from java.com

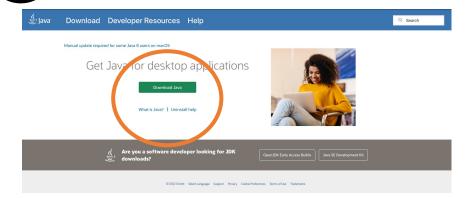

Go to em.sdu.dk and click on the Exam Monitor logo to download it on your computer

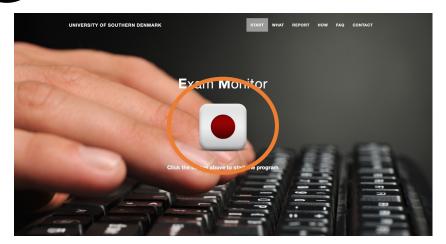

Click on 'Allow'

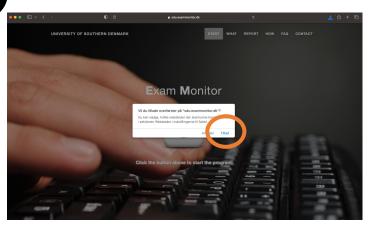

Open 'Finder' on your Mac

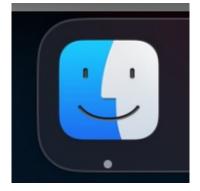

### Click on 'Downloads' and find the file 'exam.jnlp'

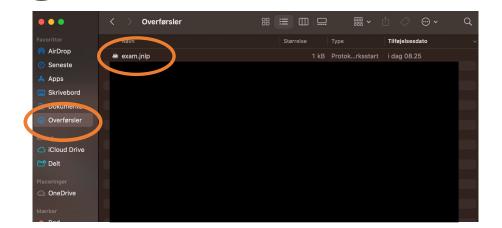

Right click on the file. Choose 'Open with' and click on 'JavaLauncher'

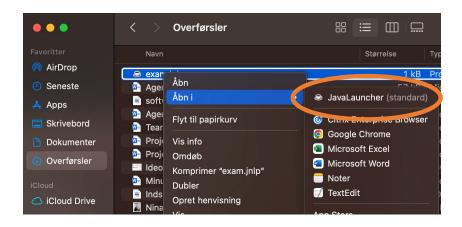

7 Click on 'Run'

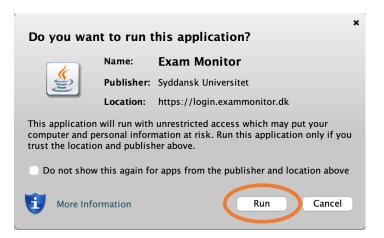

Choose your institution and click on 'Continue'

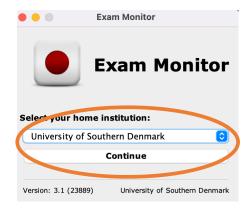

9

Please log in with your SDU-mail and password and click 'Log on'. The log in process has now been completed

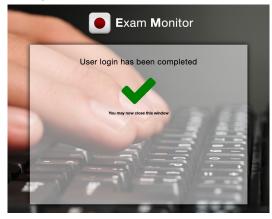

10

To test Exam Monitor before your exam, type in 'demo' and click 'Start'

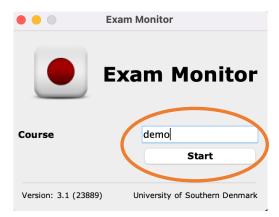

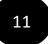

Do only confirm this window, when the right screenshot has been taken. On the next page you will find the perfect screenshot

#### Correct privacy settings

It is important and **your** responsibity that Exam Monitor is setup correctly on your machine.

Verify with the screenshot above of **your computer desktop** that other windows besides Exam Monitor are visible.

If screenshot does **not** show other windows besides Exam Monitor **contact** an **invigilator** and **request IT-support**.

You can retake the screenshot with the button below to verify settings are correct.

Screenshots used in this window will not be saved.

I confirm that my computer is correctly setup and that image above verifies these settings.

Retake Screenshot

I confirm

'ersion: 4.24022 SDU

# Incorrect

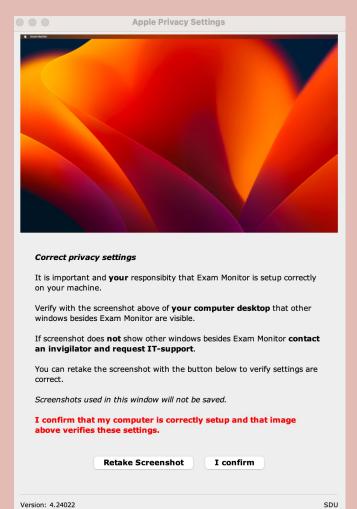

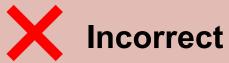

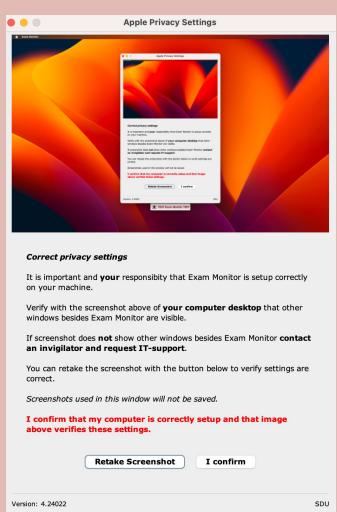

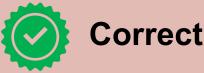

Version: 4.24022

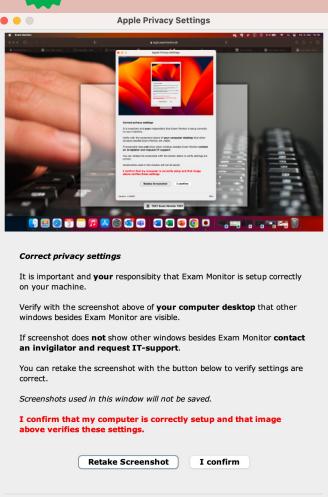

SDU

On the next pages, you will find out how to take the perfect screenshot

12

To make your Exam Monitor take the perfect screenshot, please follow the upcoming steps otherwise it won't record your screen. Go to 'System preferences'

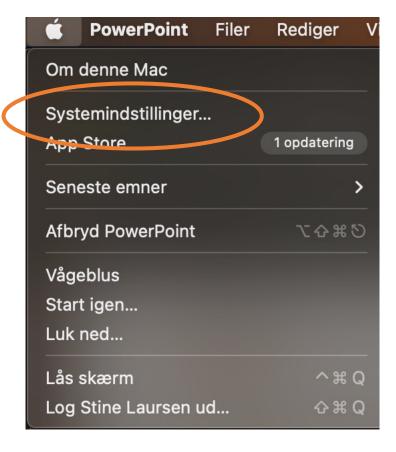

Click on 'Security and privacy' and click on 'Screen recording'

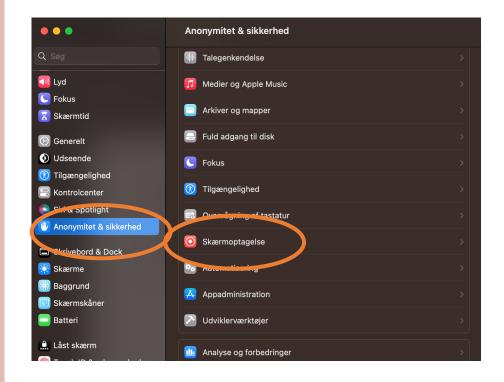

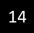

#### Make sure to switch 'Java' to on

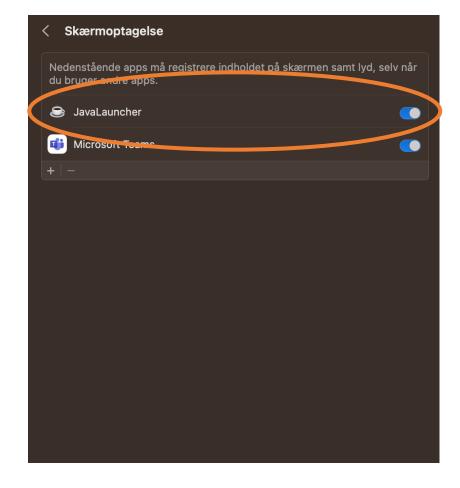

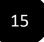

## When Java is switched to on, you can retake the screenshot and the perfect screenshot will be shown

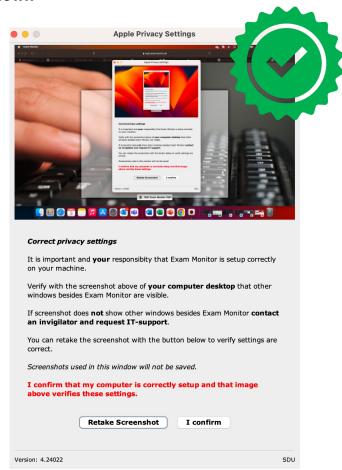

# You're now ready for your exam – good luck!

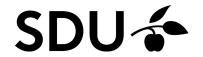

If you're still experiencing any trouble regarding Exam Monitor –please don't hesitate to contact us on <a href="mailto:servicedesk@sdu.dk">servicedesk@sdu.dk</a>